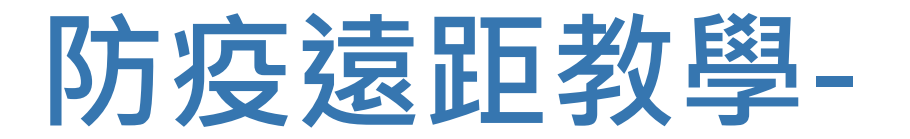

# **不在教室也能放心教、安心學**

#### **TEAMS 課程錄製線上教學**

資訊處 編製

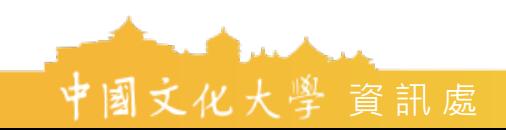

 $\hat{\mathbf{\mathsf{u}}}$   $\mathcal{M}$   $\mathcal{K}$  ,  $\mathcal{N}$   $\hat{\mathcal{N}}$  and  $\hat{\mathcal{N}}$  and  $\hat{\mathcal{N}}$  and  $\hat{\mathcal{N}}$  and  $\hat{\mathcal{N}}$  and  $\hat{\mathcal{N}}$  and  $\hat{\mathcal{N}}$  and  $\hat{\mathcal{N}}$  and  $\hat{\mathcal{N}}$  and  $\hat{\mathcal{N}}$  and  $\hat{\mathcal{N}}$  and  $\hat{\mathcal{N}}$  a

## **教師錄製課程裝備**

- 1. 課程講授PPT要事先製作, 存檔在電腦中 以利上傳。
- 2. 筆記型電腦
- 3. 筆電用麥克風 (建議準備電腦用麥克風收 音效果較佳。)

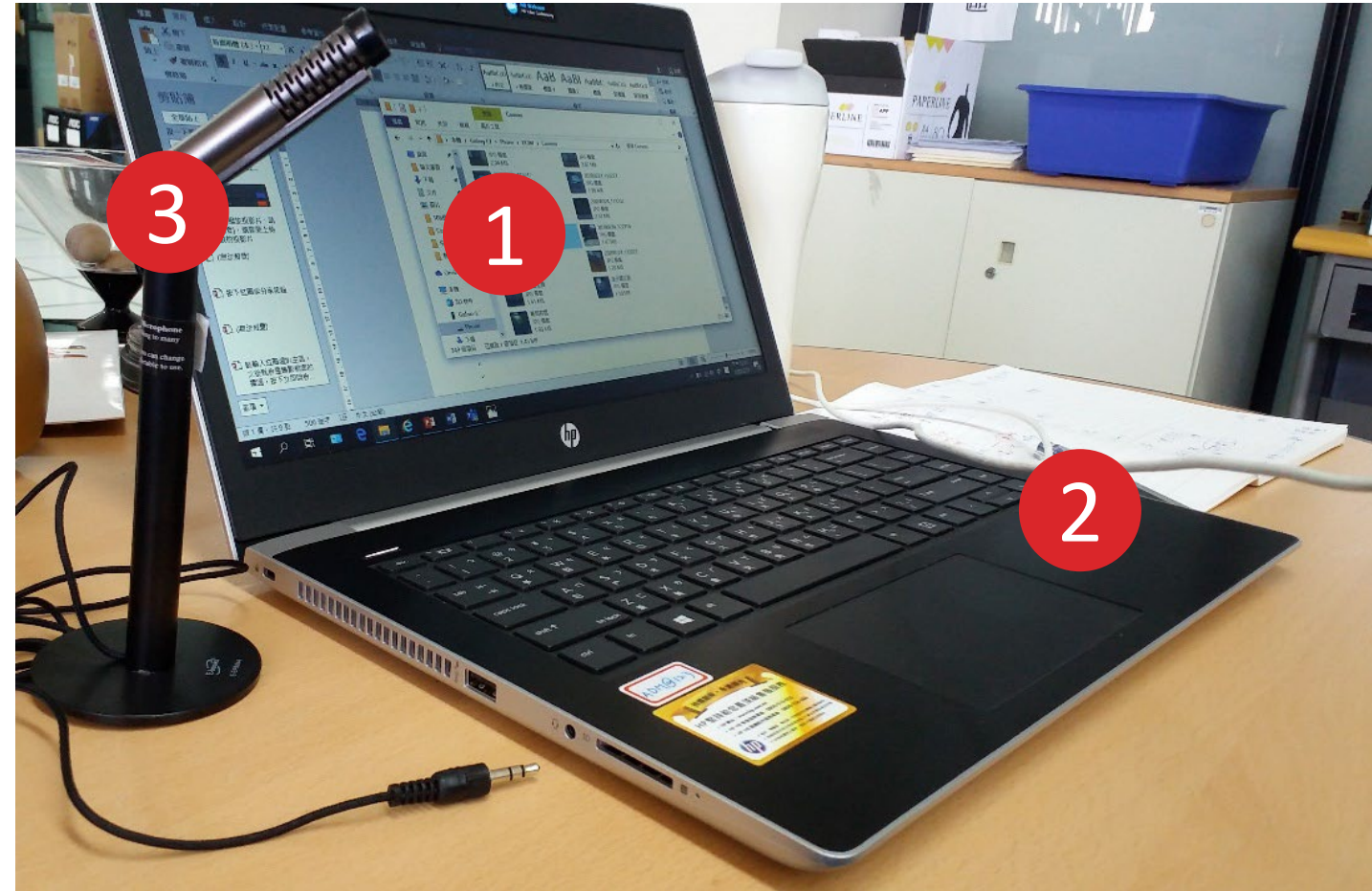

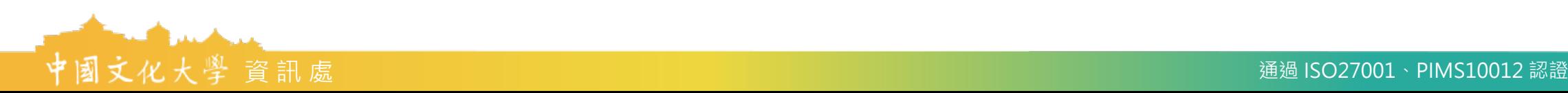

#### 1. 首先進入 TEAMS 介紹頁

#### <https://teams.microsoft.com/start>

2. 建議選擇右上角的下載, 進入下載頁面, 下

載並安裝軟體。

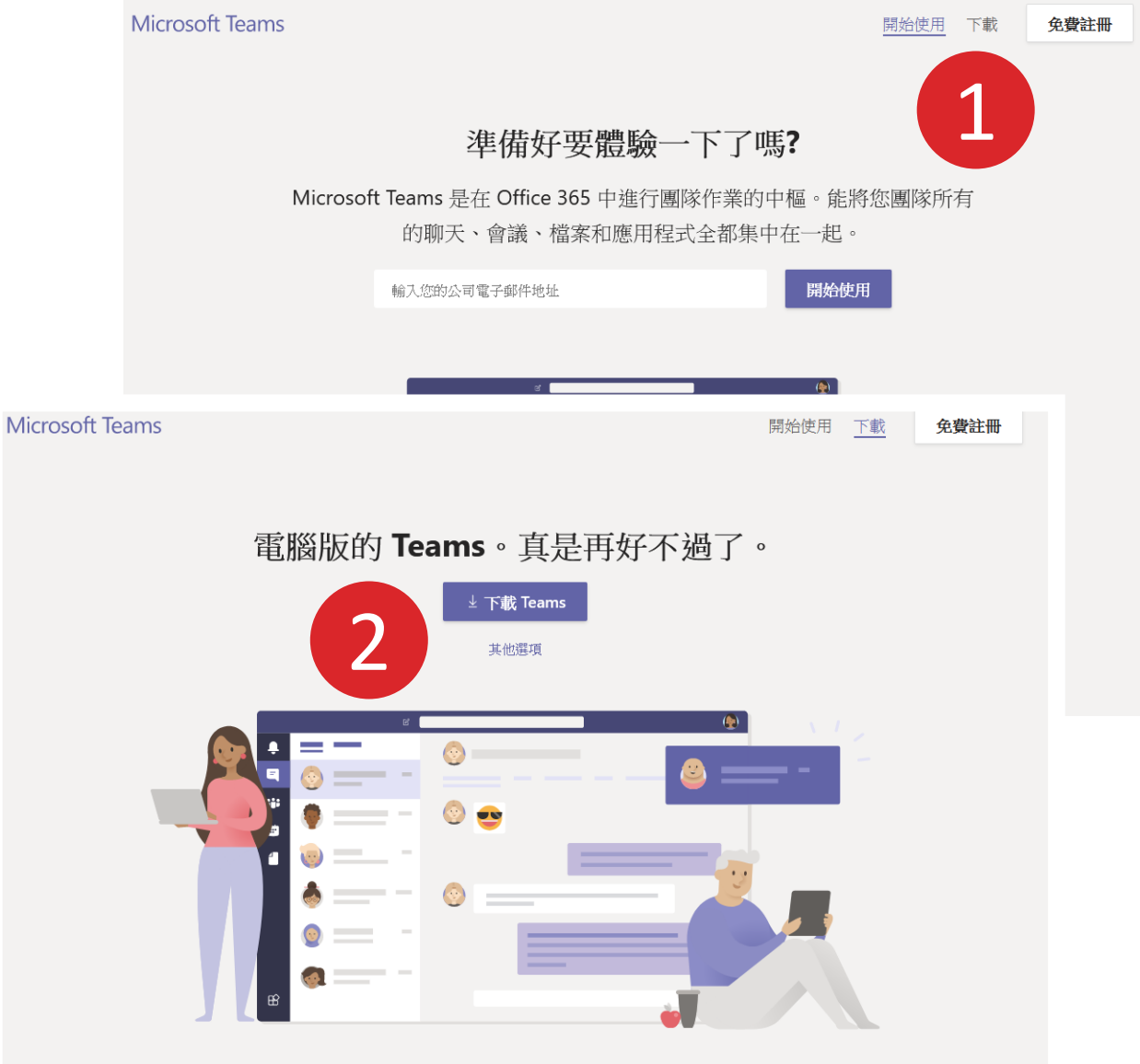

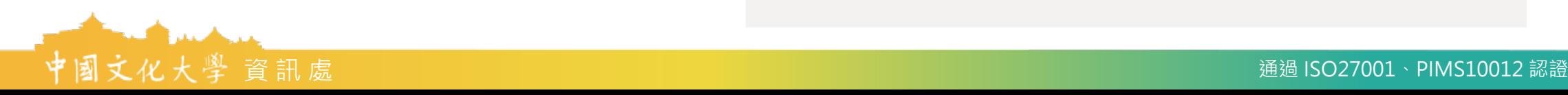

3. 開啟軟體後, 在帳號處輸入你的Ulive信箱, 輸入完成請按"下一個"

例如原本是 john@staff.pccu.edu.tw 那就是 john@ulive.pccu.edu.tw

3

**Microsoft** 

- 4. 請選擇工作或學校帳戶。(如出現才需選擇)
- 5. 輸入教師/職員專區的密碼登入

PS: 若利用專區的密碼無法登入Teams, 請 回專區中重新設定密碼

■ 登入 Microsoft Teams **Nicrosoft** 似乎有多個 Microsoft 帳戶共用此電子郵件。您要使用哪-個帳戶? 4 工作或學校帳戶 肉 由您的 IT 部門建立 ulive.pccu.edu.tw 輸入您的公司、學校或 Microsoft 帳戶 個人帳戶 由您建立 ive.pccu.edu.tw 不想再看到此訊息? 重新命名您的個人 Microsoft 帳戶。 @ulive.pccu.edu.tw 使用其他帳戶登入 下一個 ■ 登入 Microsoft Teams 深入了解 H国文化大學 Mark @ulive.pccu.edu.tw 輸入密碼 5密碼

忘記密碼

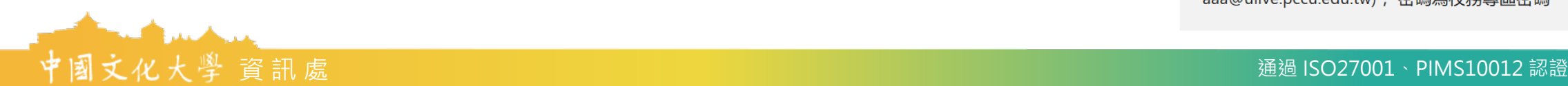

 $\Box$ 

請輸入完整的Email當作帳號(例如: aaa@ulive.pccu.edu.tw), 密碼為校務專區密碼

- 6. 點選左側選單:「團隊」,可以看到自己的 課程 (資訊處會將每位老師的課程列在上面), 點選準備錄製的課程夾。
- 7. 首次進入課程, 請先點選「啟用」, 開始錄 製課程時,請點選攝影鏡頭,開始連結視訊。

鼻

i.

自候

日行事

 $\sum_{i=1}^{n}$  $\mathbf{1}$ 

■ 馬根

 $\bigodot$ 

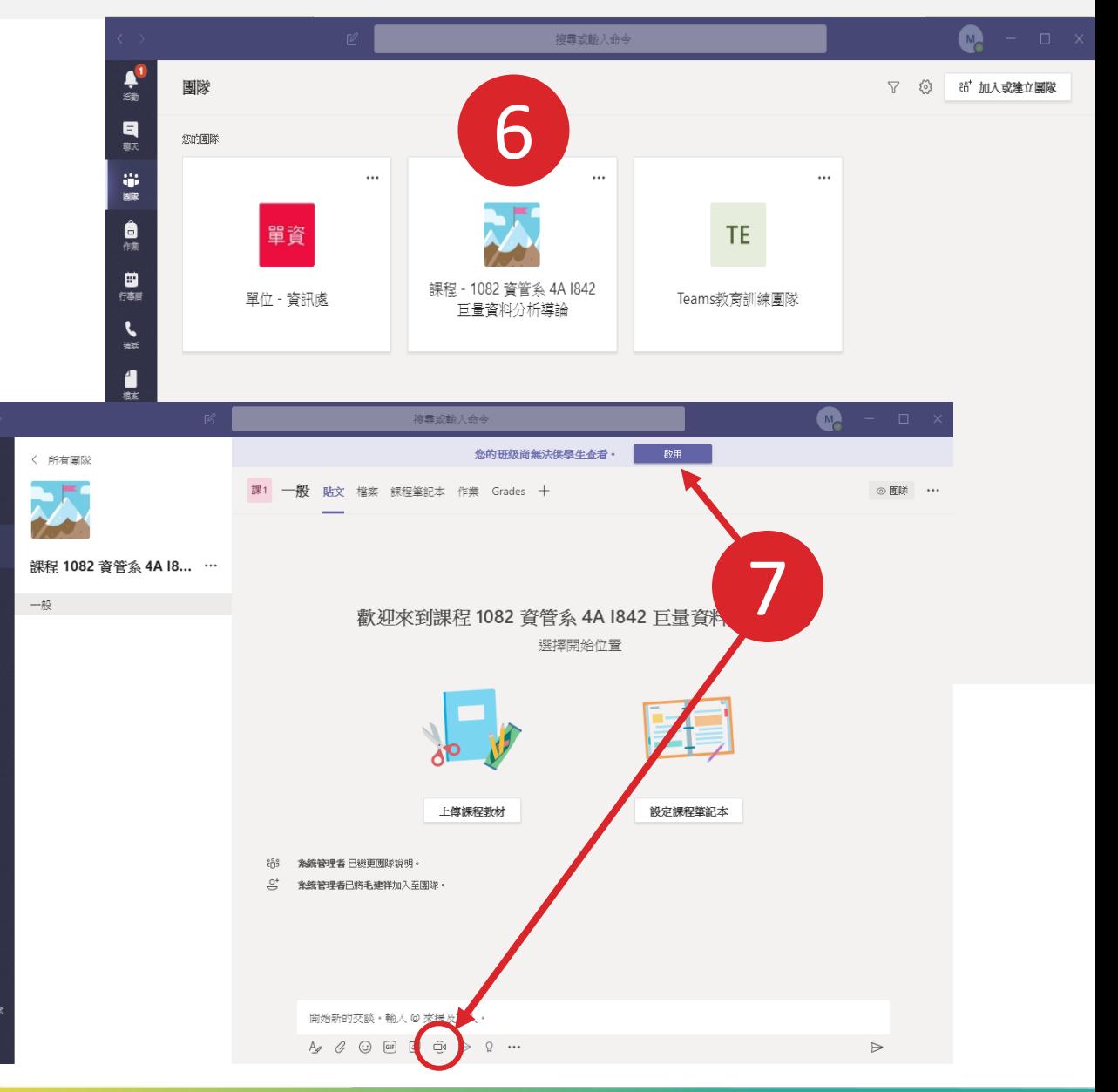

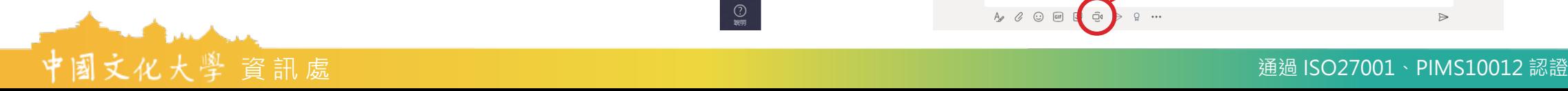

8. 請輸入紅圈處的「新增主題」,可以輸入課 程科目日期,例如巨量資料分析20200214, 這會成為錄影檔案的標題,便於學生上網辨 別課程次序,按下「立即開會」就可以啟動, 會顯示視訊鏡頭畫面。

9. 按下紅圈處分享按鈕, 準備上傳PPT。

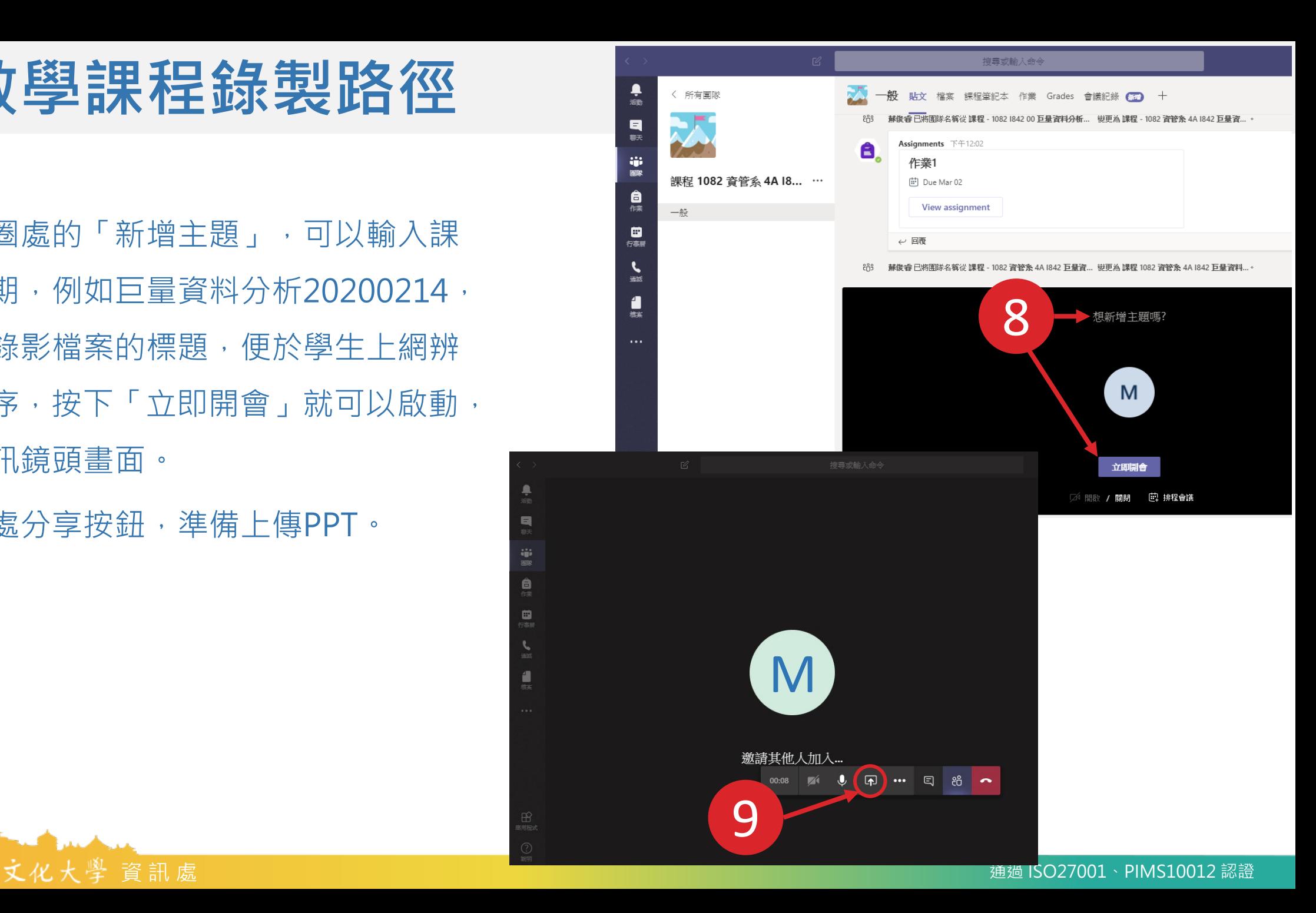

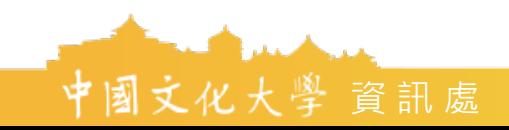

10.上傳播放PPT,請按「瀏覽」,選擇要上傳並 投放給團隊成員觀看的投影片。

#### 11.播放課程PPT

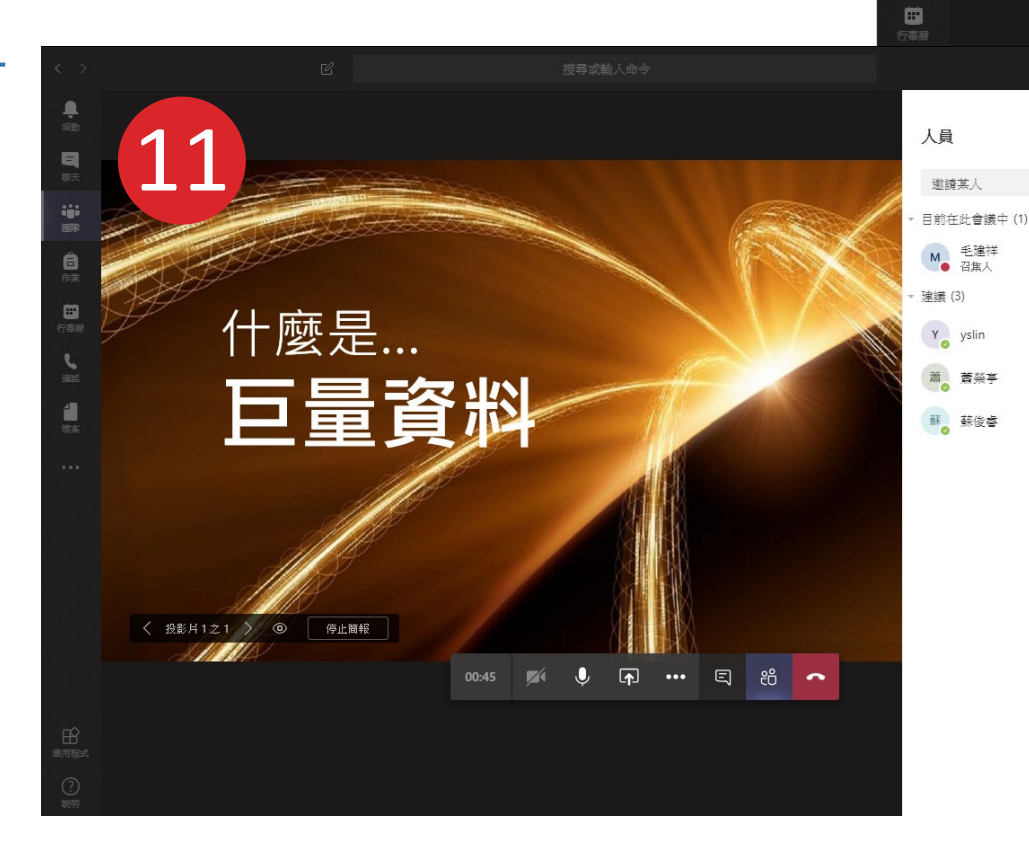

鼻海

 $\blacksquare$ 

草原

 $\begin{matrix}\n\bullet \\
\uparrow\n\end{matrix}$ 

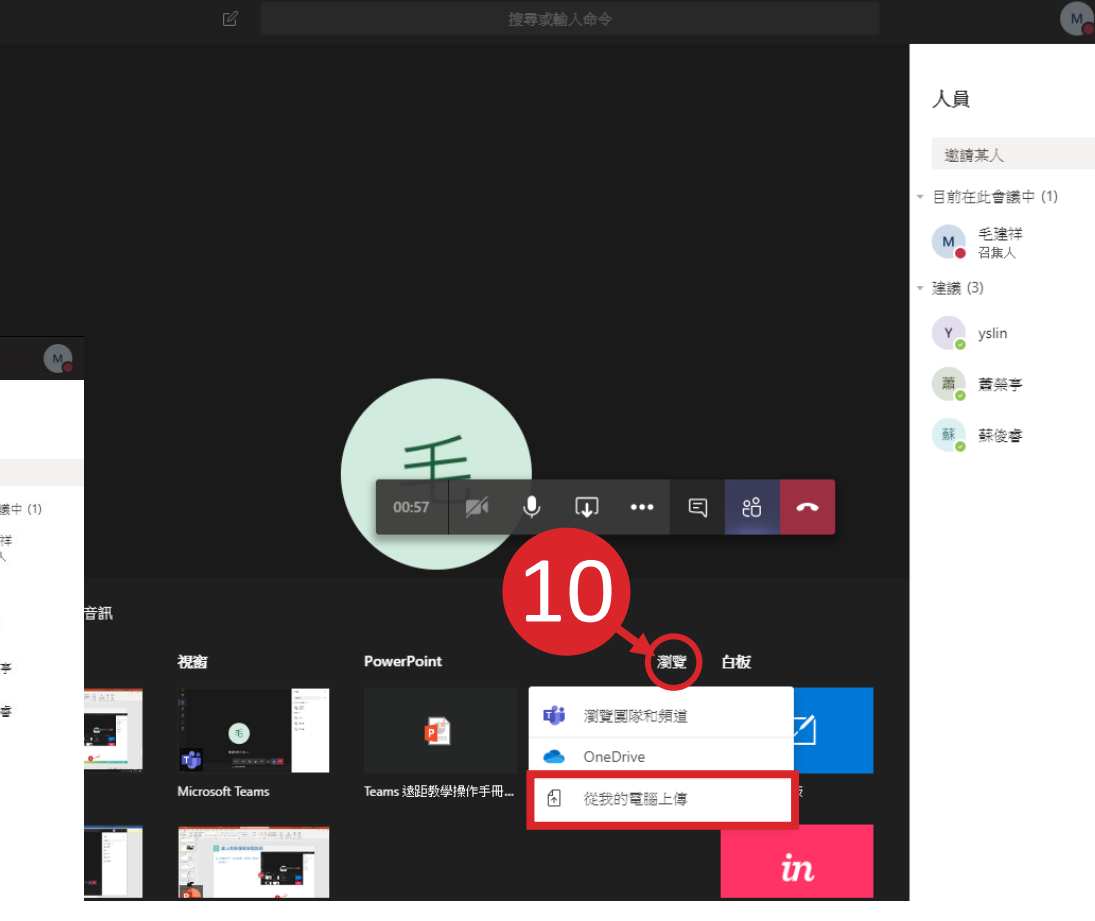

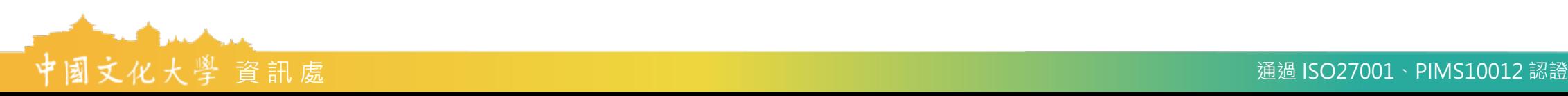

12.關閉攝影鏡頭。 13.進入全螢幕,隱藏右側人 員欄。 14.關閉/顯示 「交談」

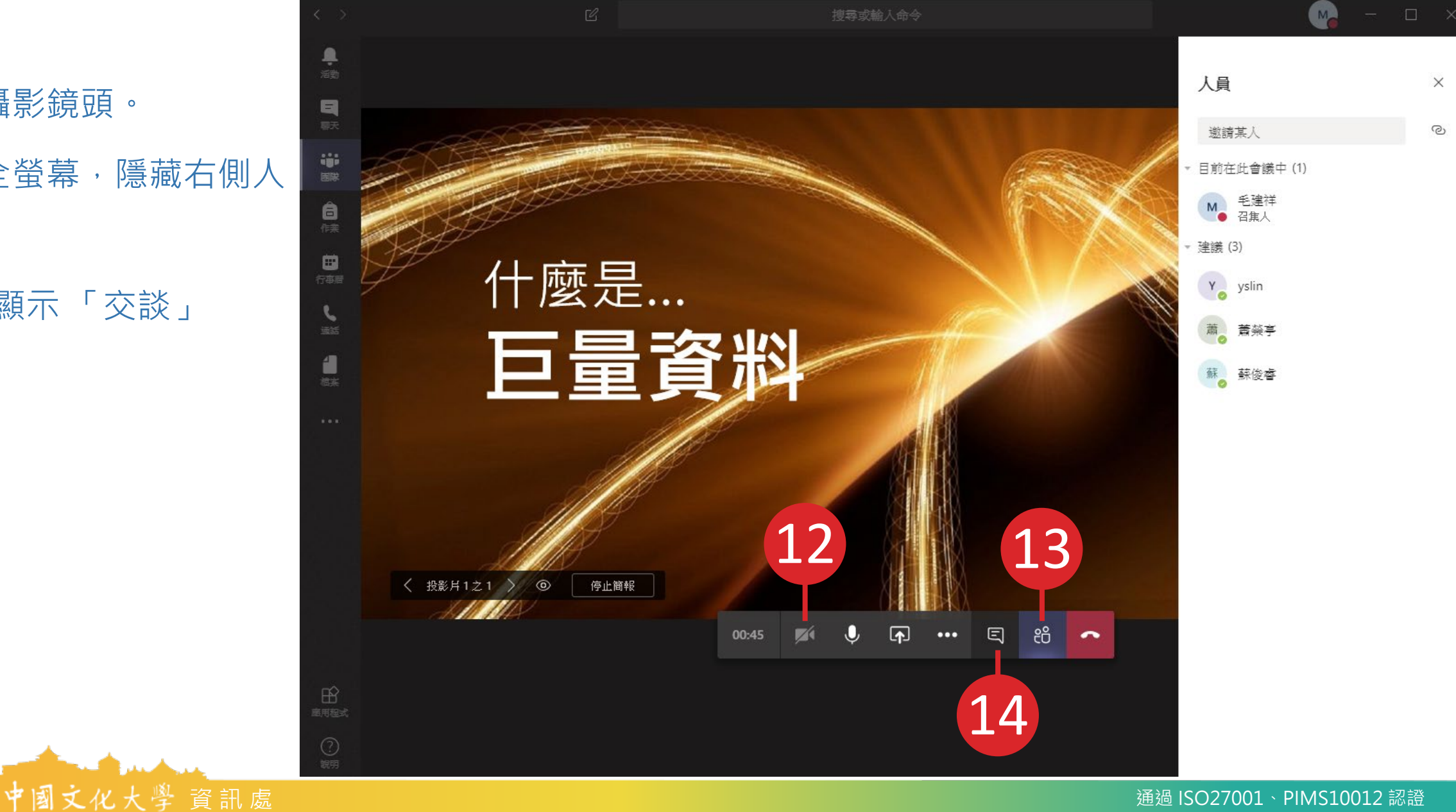

15. 按「…」→「開始錄 製」,點選後功能BAR 會出現錄製符號。 **「開始錄製」一定要按,不 然不會錄製!!** 16. 講課中,PPT換頁 17. 講完,停止錄製,記得 要按「掛斷」

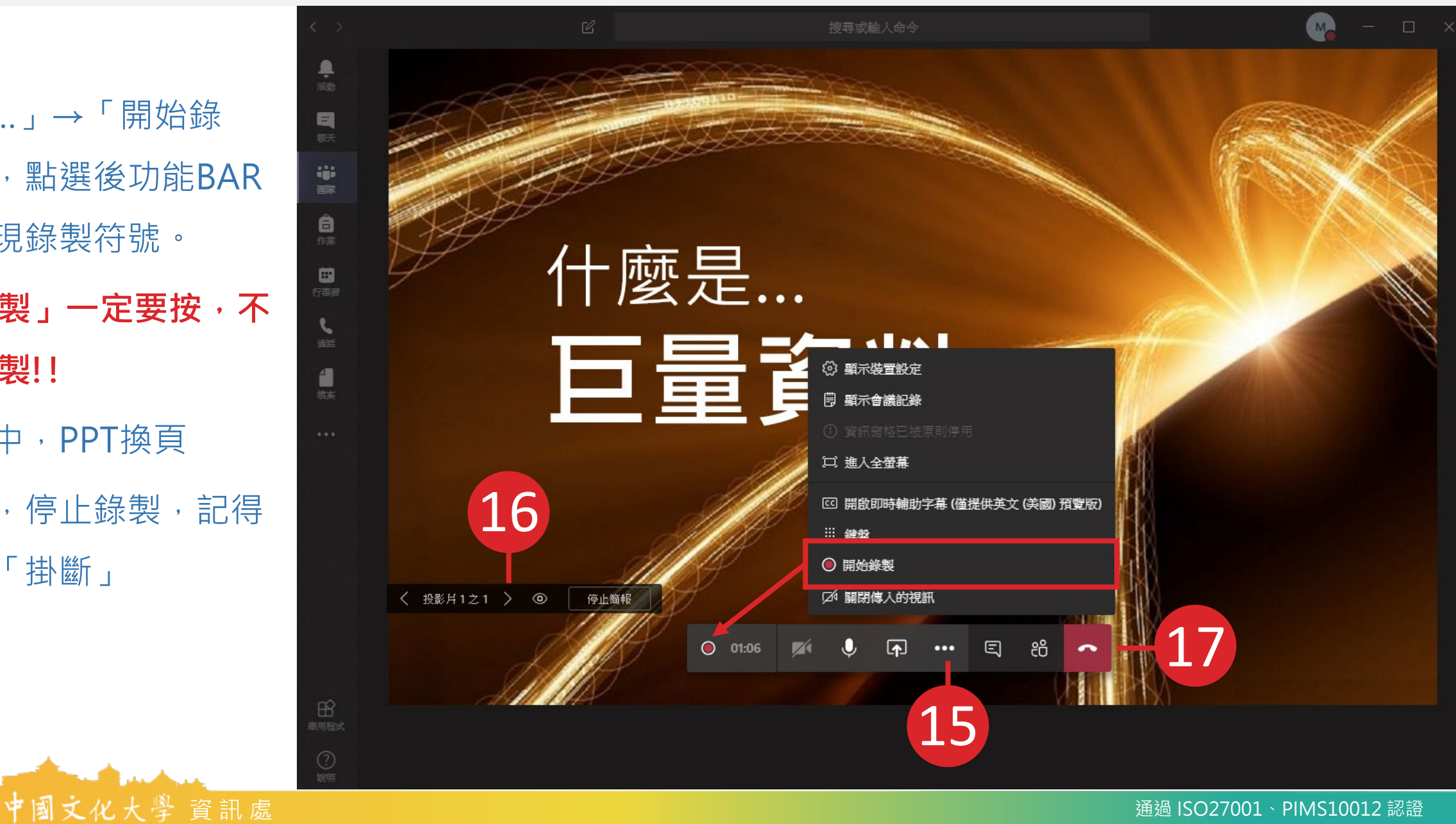

- 18. 自動將錄製的課程上傳至微軟串流平 台(Stream)。
- 19. 上傳該平台後,可由該平台觀看課程 (完成)
- 20. 團隊成員可利用其他時間,多次於平

FACK Am

台觀看

E.

 $\overline{p}$  Discover  $\vee$   $\overline{p}$  My content  $\vee$  + Create  $\vee$   $\overline{p}$  Search d Home

Stream

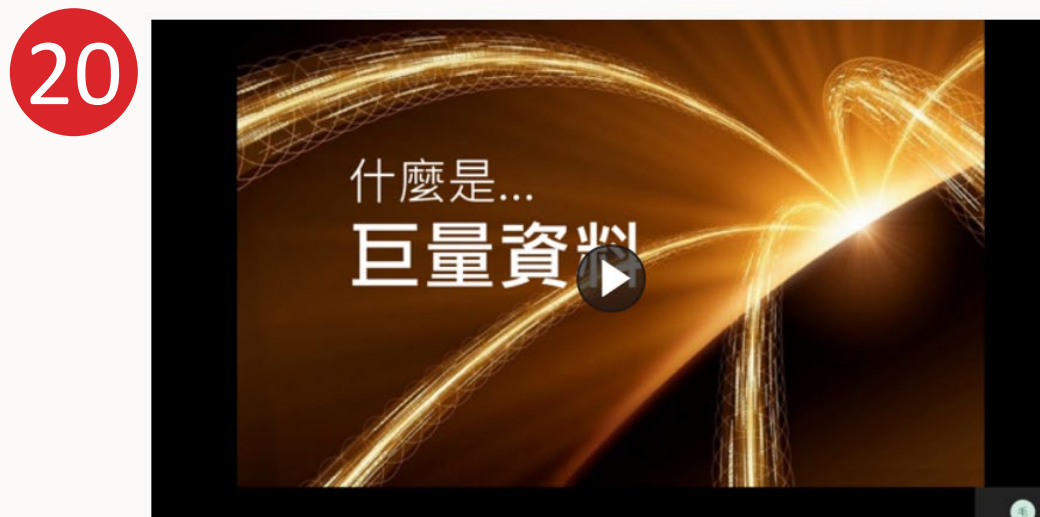

●

日新

● 圖

自候

日<br>行事層

 $\epsilon$ 

 $\frac{1}{4\pi}$ 

く 所有團隊

一般

課程 1082 資管系 4A 18... …

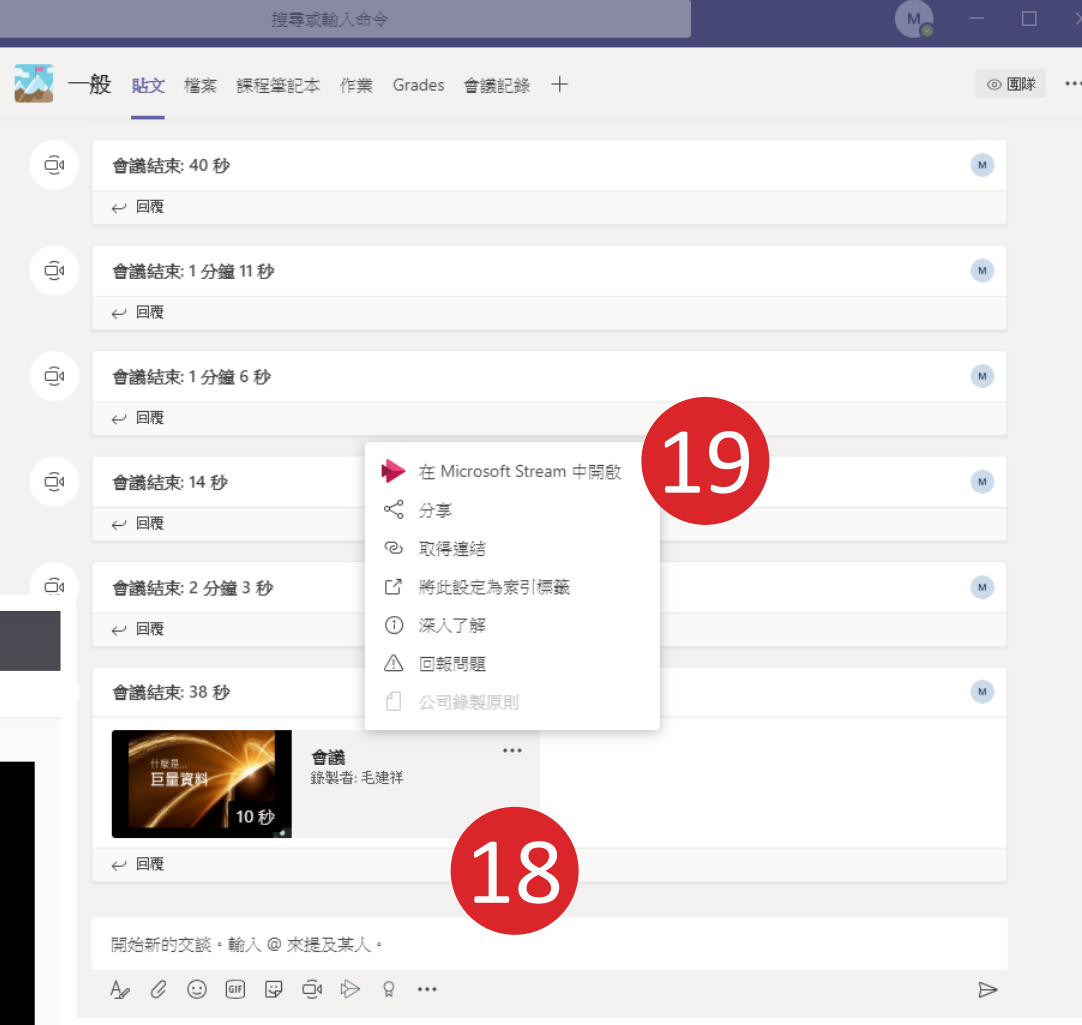

# **報告完畢,謝謝指教**

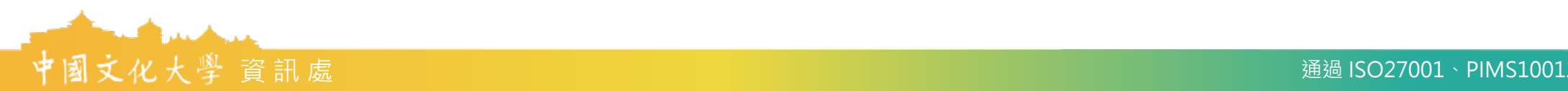